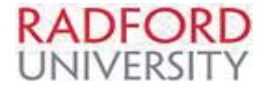

## **Punch-out Catalog** - eVA Quick Reference

https://eva.virginia.gov/

- 1. Refer to the eVA Login Instruction Guide
- 2. Select eMall / eForms
- 3. Select Requisition (Common Actions-Create-Requisition or Select Create, then Requisition from menu bar)
- 4. Enter a Title for your requisition (suggested: vendor name-preparers email-phone number )
- 5. Select appropriate PO Category (refer to PO Category Guide)
- 6. Select appropriate PO Transaction Type (refer to PO Transaction Guide)
- 7. Scroll down to Line Items
- 8. Select Add from Catalog
- 9. Select the PunchOut Catalog Heading(note: only self-registered vendors may create a catalog)
- 10. When PunchOut Catalog appears in the catalog window, enter name of the vendor and select to Search
- 11. Select the sub-heading to access the vendor catalog
- 12. On the vendor's web site, browse the catalog and select items for purchasing
- 13. Selecting the catalog's "order" , "checkout", "submit cart" button will transfer the items back to the eVA shopping cart
- 14. Place a check in the box above line item number one (for mass edit)
- 15. Select to edit
- 16. Scroll down and use the drop down feature, search for more to search and select each element of the Accounting by line item detail- Fund, Organization, Account and Program (FOAP)
- 17. Select Ship to Address (should be Radford University Campus Warehouse: Exceptions The Supply Room Companies which allows desktop deliveries; **or** off campus sites such as Radford University Carilion)
- 18. Enter Deliver To Information (name of end user, including campus phone number)
- 19. Select on calendar and select Need by Date
- 20. Select Next
- 21. Review the "Old Value" and "New Value" Select Done or previous to Edit
- 22. Review each line item to ensure the proper account code was selected, supply, equipment etc. select the line item and Edit to correct if needed
- 23. Select Done
- 24. Select Checkout, to review entire requisition
- 25. Add a comment (recommend adding to entire requisition)
- 26. Enter a comment in the comment field as appropriate
- 27. Place a  $\sqrt{ }$  in the box to include comment on purchase orders, or comment is proprietary or confidential
- 28. Select Add Attachment –Browse files to select and attach the appropriate file (i.e. quote), recommend adding to entire requisition)
- 29. Place a  $\sqrt{ }$  in the box to make the Attachment Visible to Supplier or to mark as Proprietary and Confidential **IF ORDER IS COMPLETE**
- 1. Select to Submit, to begin Approval Flow
- 2. PR will be in your **SUBMITTED** window on the MY Home tab
- 3. Select the PR, select the approval tab to check status of approvals. Final approved PO's will have a status of **Ordered.**
- 4. Fully approved PR's will be in the **'MY Document'** window. PO will be electronically sent to vendors who accept electronic orders

## **IF ORDER IS INCOMPLETE**

- 1. Select to Exit (system will offer the option to save, delete, continue or print)
- 2. PR will be in the Composing window, select the PR and then Edit